PN 33624 Rev. B <https://www.transition.com/> Page **1** of **2**

# **SISGM-CHAS Quick Start Guide**

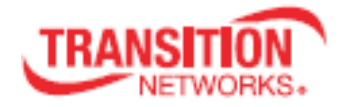

POWER1 CHASSIS POWER2 RLY<br>GND GND GND NO

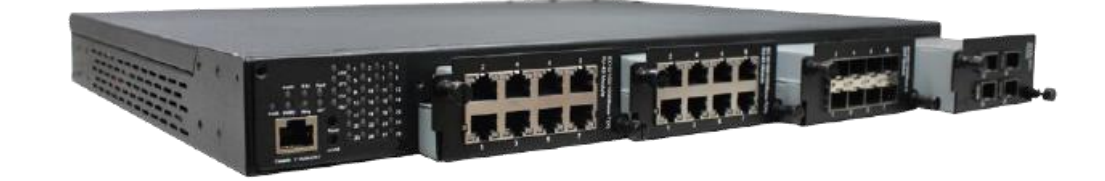

# **Chassis Configuration**

The SISGM chassis has several bays that accept power supply and communication port modules. The modules are shipped separately from the chassis, allowing you to select the location of communication ports to accommodate your cabling requirements. Installing the modules in the chassis is done using thumb screws, so no tools are required.

# Warning: The power supplies are hot swappable. Replacing other modules must be done in a power down condition.

There are two power supply bays located on the rear of the chassis. The chassis can be powered using either one or two power modules. If using a single power module, it must be installed in the Power 1 bay. There are two different power modules available: SISGM-PWR-LVC supporting 12 ~ 36VDC or 36 ~ 72VDC, and the SISGM-PWR-HVC supporting 100 ~ 240VAC. The SISGM-PWR-HVC also includes a power cord.

#### **Power Modules**

#### **Power Module Installation**

Remove the bay cover, if one is installed, from the Power 1 chassis bay. The shape of the bay

prevents power modules from being installed upside down. Carefully slide the power module into

the bay until the face plate on the module contacts the chassis. Screw in the two thumbscrews to securely fasten the module into the chassis. If using a second power module, repeat steps to install the second power module into power bay 2.

#### **Power Cable Connections**

The power screw terminal block shown to the right is used to connect power to the chassis. Terminals marked "L" are positive (line) terminals. Terminals marked "N" are negative (neutral) terminals. Terminals marked "GND" are chassis ground terminals. To make cable connections, remove the plastic safety cover by bending the cover to allow the mounting tabs to slide out of the slots in the screw terminal housing.

**SISGM-PWR-HVC** If using the SISGM-PWR-HVC high voltage VAC power module(s), locate the power cord adapter shipped with the module. This power cord adapter has a C14 connector that will accept country-specific power cords. The other end is ROJ (stripped wires) with crimped on

Remove the bay cover. The shape and size of the chassis bay prevents incorrect modules from being installed in the wrong bay and communication modules from being installed upside down. The communication modules are shipped with a protective sleeve on the electrical contacts on the back of the module. Slide the protective sleeve off of the contacts prior to installation in the chassis. Carefully slide the communication module into the bay until the face plate on the module contacts the chassis. Screw in the two thumbscrews to

terminals on the three wires that connect to the SISPM-CHAS-L3. Two power cable adapters are used with redundant power supplies. Loosen the Power 1 "L" terminal screw, slide the connector on the BLACK wire under the washer on the screw and tighten the screw firmly. In a similar manner, install the WHITE wire to the Power 1 "N" terminal and the GREEN wire to the Power 1 "GND" terminal. If using a second power module, repeat the procedure to install the second

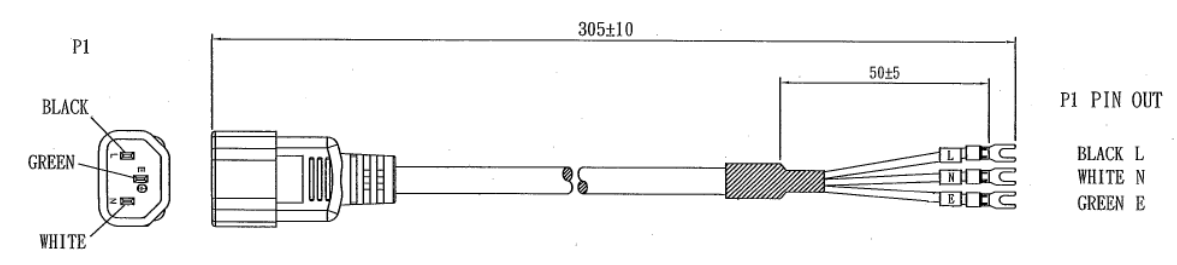

power cable to the Power 2 terminals on the terminal block. Once power connections are complete, replace the plastic safety cover. **Do not apply power to the chassis until all communication modules have been installed.**

**SISGM-PWR-LVC** If using the SISGM-PWR-LVC low voltage VDC power module(s), you will need to provide a length of wire with 3 conductors for connection to the power source. Suitable wire sizes to use for the power connection are 12~22AWG. 16AWG or 18AWG single strand is preferred. Loosen the Power 1 "L" terminal screw, determine the wire connected to the DC+ (positive) power source, slide the wire under the washer on the screw and tighten the screw firmly. In a similar manner, install the DC- (negative) wire to the Power 1 "N" terminal and the chassis ground wire to the Power 1 "GND terminal. If using a second power module, repeat the procedure to install the second power cable to the Power 2 terminals on the terminal block. Once power connections are complete, replace the plastic safety cover.

**Do not apply power to the chassis until all communication modules have been installed.**

# **Communication Modules**

There are 3 full size bays and one smaller bay located on the front of the chassis. 8 port modules can be installed in any of the full size bays. The smaller bay is for the 2 or 4 port 10Gb modules. Modules with RJ-45 connectors and SFP slots can be installed in the same chassis, and in any of the 3 bays. The chassis auto detect sthe module type installed. SISGM-8P-1G-TX SISGM-8P-1G-SFP SISGM-4P-10G-SFP SISGM-2P-10G-SFP

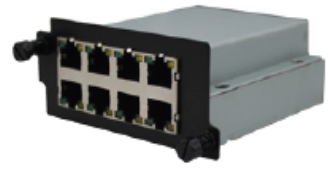

**Communication Modules Installation**

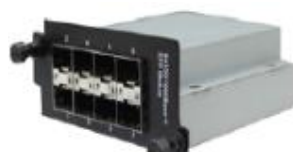

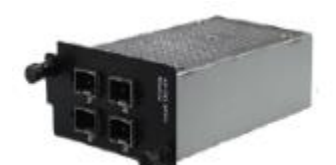

8 Port 1Gb TX Module 2 Port 10Gb SFP Module 8 Port 1Gb SFP Module 4 Port 10Gb SFP+ Module 2 Port 10GB SFP+ Module

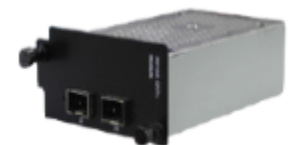

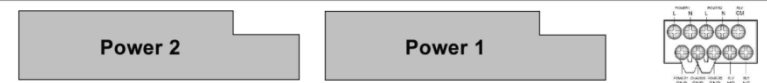

securely fasten the module into the chassis. Repeat steps to install additional modules.

#### **Rack Mounting**

The SISGM-CHAS-L2 and SISGM-CHAS-L3 chassis are engineered to be mounted in a standard 19" IT equipment rack. Locate the brackets for mounting and the 8 mounting screws in the box. There is a left hand bracket and a right hand bracket. Align the holes in the brackets with the threaded holes on the side of the chassis, and with a medium sized Phillips screw driver install 4 mounting screws in each bracket. Once the brackets are installed, the chassis can be mounted using standard rack mounting screws and nuts. In order to provide adequate air circulation for cooling, it is required to have open space in the rack above and below the chassis.

#### **Power Up**

Once all modules have been installed, power can be applied to the chassis.

# **Device Default Settings**

The SISGM-CHAS-L2 and SISGM-CHAS-L3 switches come pre-configured to allow the switch to be accessed through the network. The preconfigured settings are: IP Address: **192.168.1.77** / Subnet Mask: **255.255.255.0** / Default Gateway: **192.168.1.254**.

# **Reset to Factory Defaults**

There is a **Reset** button on the front panel of the chassis that can be used to return the switch back to the original factory settings. To restore factory defaults settings, insert a paperclip in the reset hole to press the **Reset** button for more than 5 seconds. Pressing the **Reset** button for less than 5 seconds will only power cycle and reboot the switch, and will not restore the default settings.

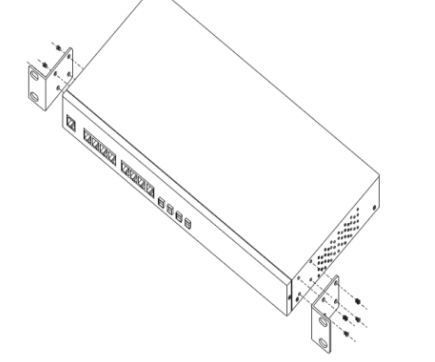

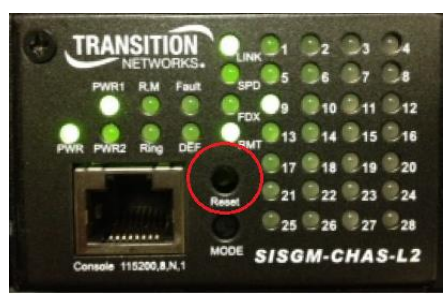

PN 33624 Rev. B <https://www.transition.com/> Page **2** of **2**

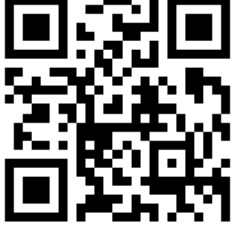

The SISGM-CHAS-L2 and SISGM-CHAS-L3 switches can be configured and managed via a built-in web server which supports Internet Explorer (IE 5.0 or above versions) and other Web browsers such as Chrome. Other methods to manage the switch include the CLI via the console port and CLI via a Telnet session.

# **Device Management**

## **Device Management via a WEB Browser** Management using a WEB browser requires that the device is connected to the network. Connection can be done using any of the network ports on the switch.

Step **1**. Launch Internet Explorer.

Step **2**. In the URL field type http://192.168.1.77 and press Enter.

Step **3**. The login screen will appear.

Step **4**. Type in Username: **root** Password: **root** Step **5**. Press Enter or OK.

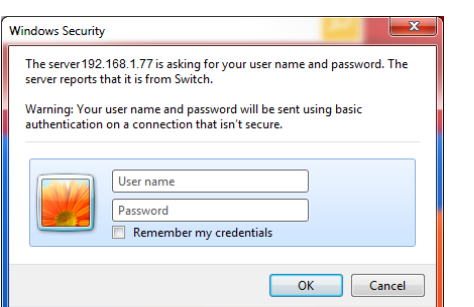

After logging in, you will see the switch configuration screen.

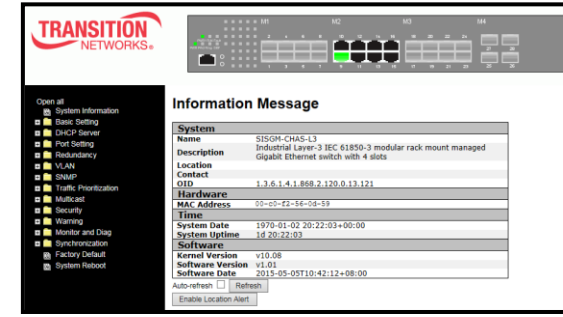

The menu structure on the right is used to navigate to settings and configuration options.

# SISGM-CHAS-L2 (Layer 2 model)

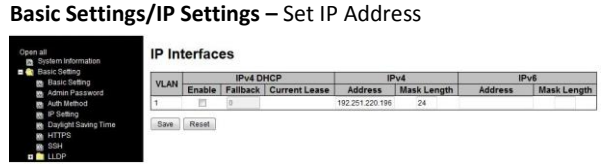

You can enable DHCP by checking the ENABLE box to automatically obtain an IP address. By Disabling DHCP you can manually enter static IP address in the IPv4 or IPv6 address fields.

SISGM-CHAS-L3 (Layer 3 model) **Basic Settings/IP Settings –** Set IP Address

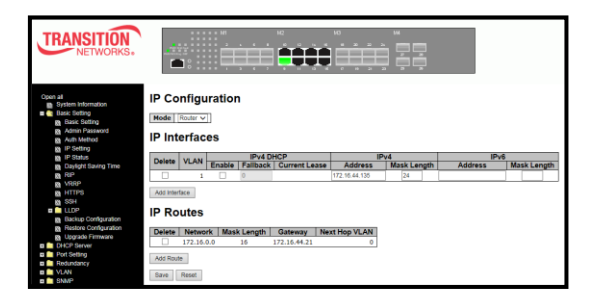

With the MODE set to Router on the Layer 3 you can enable DHCP by checking the ENABLE box to automatically obtain an IP address. By Disabling DHCP you can manually enter static IP address in the IPv4 or IPv6 address fields. In order to enable Static Routing, you need to click on the Add Route button and enter the Network Address range in the Network field, the Mask Length, and the IP Address of the Gateway.

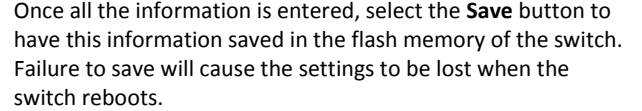

# **Management via the Console Port**

The SISPM1040-384-LRT-B can be managed via the console port using the DB9 to RJ-45 RS-232 cable which can be found in the package. The DB-9 female connector of the RS-232 cable should be connected the PC serial port and the RJ-45 connector should be connected to the console port on the switch.

Step 1: On Windows desktop, click on Start **-> Programs - > Accessories ->Communications -> Hyper Terminal**

A printed Quick Start Guide is shipped with each SISGM chassis. For Transition Networks Drivers, Firmware, Manual, etc. go to the Product [Support w](https://www.transition.com/support/product-support/)ebpage (logon required). For Transition Networks Application Notes, Brochures, Data Sheets, Specifications, etc. go to the [Support Library](https://www.transition.com/support/library/) (no registration required). For SFP manuals see Transition Network[s SFP page](http://www.transition.com/TransitionNetworks/Landing/SFP-XFP/SFP-XFP.aspx)**.** 

Step 2. Input a name for the new connection.

Step 3. Select the appropriate COM port in the drop down list.

Step 4. A pop-up window that indicates COM port properties appears, including bits per second, data bits, parity, stop bits, and flow control.

Set to (115200,8,None,1,None)

Step 5. The Login screen will appear. Use the keyboard to enter the Username: **root** and Password: **root**, and then press Enter.

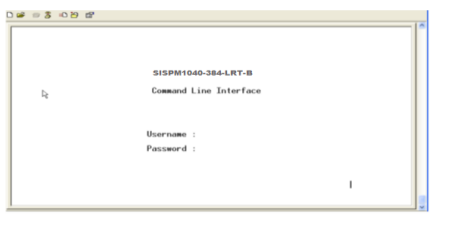

To set a static IP address use the following command: IP Setup [<ip\_addr>] [<ip\_mask>] [<ip\_router>] [<vid>]

Example:

>IP Setup 192.168.10.10 255.255.255.0 192.168.10.1 1

To enable/disable DHCP use the following command: IP DHCP {enable|disable]

Example:

# >IP DHCP enable

# **Configuring a Default Gateway**

It may be necessary to add a static route if a default gateway is required or if the device does not reside within the same network. Routing can then be enabled at **Basic Settings** > **IP Settings**. See the *Static IP Routing (SIR) User Guide*, 33542 for the Static Routing function descriptions and procedures.

A default route (AKA, *gateway of last resort*) is the network route used by a router when no other known route exists for an IP packet's destination address (e.g., **Network** = **0.0.0.0**, **Mask Length** = **0**, **Gateway** = **10.0.1.1** as shown on the screen to the left).

## **Management via Telnet**

You can use **TELNET** to configure the switch using CLI commands that are documented in the user manual.

Step 1. Telnet to the IP address of the switch from the **Run** window by inputting commands (or from the MS-DOS prompt) as below.

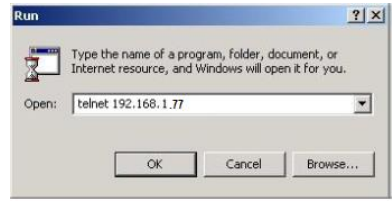

Step 2. The Login screen will appear. Use the keyboard to enter the Username: **root** and Password: **root**, and then press Enter.

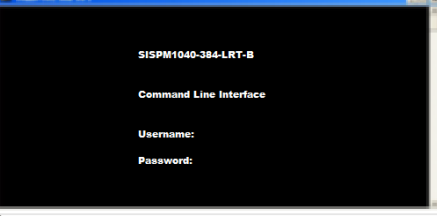

To set a static IP address use the following command: IP Setup [<ip\_addr>] [<ip\_mask>] [<ip\_router>] [<vid>]

Example: >IP Setup 192.168.10.10 255.255.255.0 192.168.10.1 1

To enable/disable DHCP use the following command: IP DHCP {enable|disable]

Example:

>IP DHCP enable

**For more information** contact us:

tel: +1.952.941.7600 | toll free: 1.800.526.9267 | fax: 952.941.2322

[sales@transition.com](mailto:sales@transition.com) [| techsupport@transition.com](mailto:techsupport@transition.com) | [customerservice@transition.com](mailto:customerservice@transition.com)

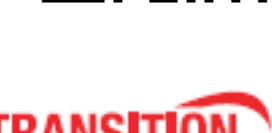